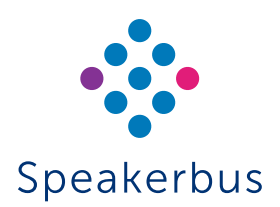

# Quick Start Guide ARIA Click

Revision 7

#### Published Date: 15 December 2021 Guide Reference: QSARIA/R7

For the ARIA Click user guide please visit www.speakerbus/userguides or scan the QR link.

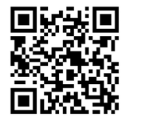

## SIGNING IN

There are two ways to sign into ARIA Click depending on the configuration set by your organisation:

- Using Speakerbus credentials
- Using your organisation's Active Directory credentials

#### To sign into ARIA Click:

- 1. When using Active Directory, click **the select the network domain as**sociated with your account. You only need to do this when you first sign in as the device will remember your choice for future logins. This step is only available for Active Directory sign in.
- 2. Enter user name and password into User ID and Password.
- 3. Ensure the correct CloudBase is selected.
- 4. Lastly, click SIGN IN.

This will display a pop up message asking if you would like to share notifications from this site.

 $\times$ 

10.1.115.62 wants to

Show notifications

**Allow Block** 

- Click the Allow option.
- 5. The next message will ask if you would like to share your microphone with the soft client host.

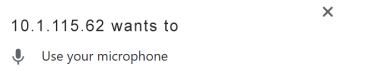

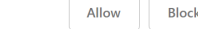

6. Click the Allow option.

When you have logged in successfully your user name and dial number will be displayed on the screen.

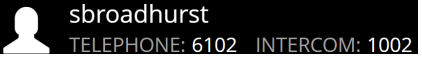

## SIGNING OUT

To sign out of ARIA Click:

- 1. Click MENU.
- This displays several menu options.
- 2. Click Sign Out.
- 3. Click OK on the Confirm pop up message.

# MAKING A CALL

Search or enter a dial number...

1. Enter the dial number using PC/laptop keyboard in the dial number entry and click the  $\bigcirc$  icon.

OR

Click the appropriate numbers using the dial pad and click the  $\bigcirc$  or

 $\leftarrow$  icon. You may need to click the  $\blacksquare$  icon to display the dial pad. OR

Type the first few letters of the contact's name. From the list, click a contact to call. From the list, click a number to dial.

OR

- Click a Speed Dial.
- 2. Talk when call is connected.

#### ANSWERING A CALL

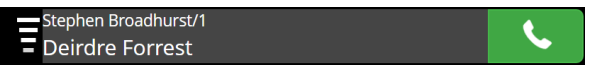

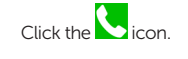

## CLEARING A CALL

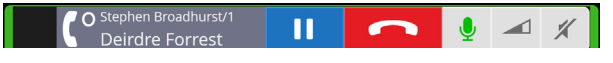

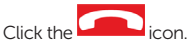

# MUTING/UNMUTING ACTIVE CALLS

To mute an active call, touch the appropriate handset green microphone softkey.

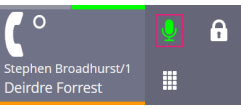

The microphone softkey will turn red.

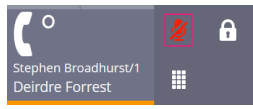

To unmute the handset, touch the red microphone softkey which will return

DO NOT DISTURB

Click the

This displays the icon as  $\sim$  Repeat to deactivate do not disturb.

- 1. Click the missed calls icon which will be
- 2. This will display the call log which contains the call history.

## VOICE MAIL

- 1. Click the voice mail icon which will be **OO**
- 2. Using the dial pad, follow the voice prompts when connected to the voice mail system.

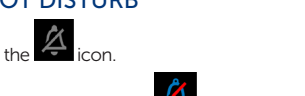

# MISSED CALLS

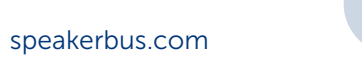

to green.

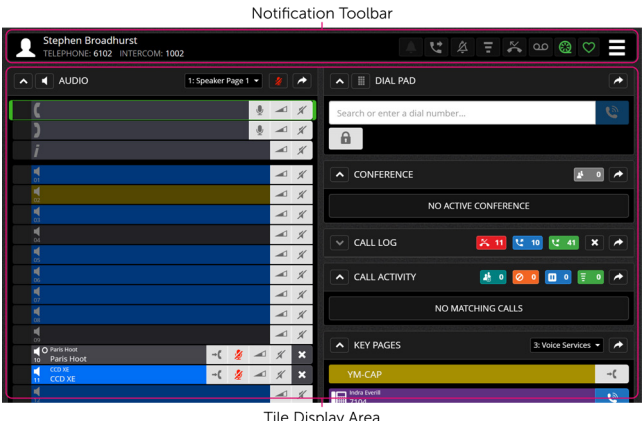

Tile Display Area

#### NOTIFICATION TOOLBAR

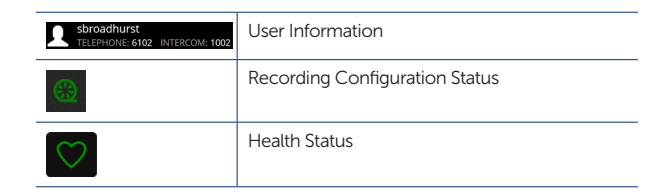

The dashboard also provides access to:

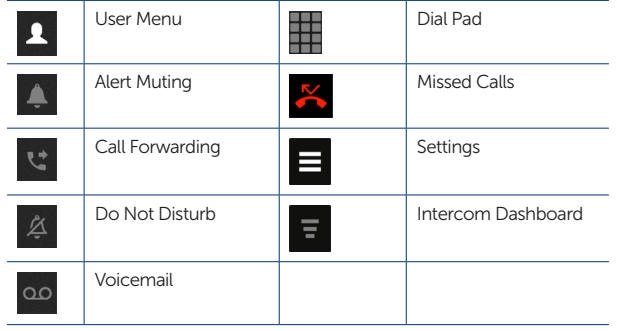

# ASSIGN CALL TO SPEAKER

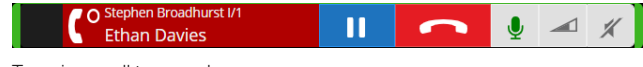

To assign a call to a speaker:

1. Click the  $\blacksquare$  icon which is located above the dial pad. This will display a drop-down list similar to the illustration below.

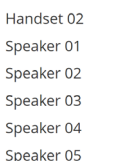

Speaker 06

2. Click the appropriate speaker channel label (for example, Speaker Channel 01).

The handset icon on the handset appearance changes from a handset to a speaker.

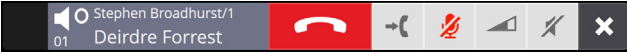

## ASSIGN CALL BACK TO HANDSET

To assign a speaker call back to handset:

- 1. Click the  $\rightarrow$  icon on the speaker appearance.
- 2. The handset icon on the handset appearance changes back from a speaker to a handset

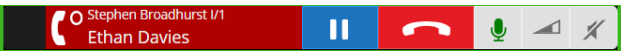

#### CLEARING CALL OFF SPEAKER CHANNEL

To clear a speaker channel:

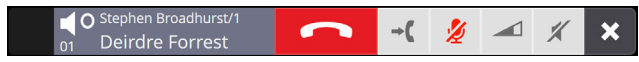

1. Click the  $\sum$  icon on the handset appearance. This displays a confirmation message asking to confirm the request to wipe both the handset and speaker appearance.

2. Click OK.

## TRANSFERRING A CALL

To transfer a call:

1. Click the  $\rightarrow$  icon which is located above the dial number entry.

2. Type the dial number to transfer the call to using the PC/laptop keyboard in the dial number entry and click the  $\mathbb{Q}$  icon.

OR

Click the appropriate numbers using the dial pad and click the  $\ddot{\mathbf{C}}$  or

**If** icon. You may need to click the imicon to display the dial pad.

#### OR

Type the first few letters of the contact's name. From the list, click a contact to call. From the list, click a number to dial.

#### OR

Click a speed dial.

3. To transfer the call immediately click  $\blacksquare$  or speak to recipient before  $clicking \rightarrow$ 

#### MAKING A LINE PRIVATE

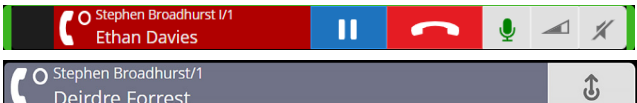

#### To make a line private:

1. Ensure the appropriate handset appearance is clicked and then click the icon.

A pad lock icon is displayed in both the handset appearance and key page line appearance.

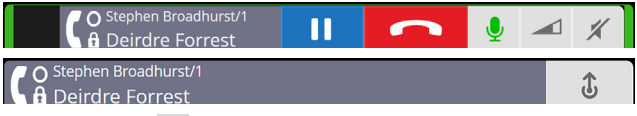

2. Click the privacy  $\bigcap$  icon to remove privacy.

#### **CONFERENCING**

- 1. Call the first conference participant.
- 2. Once the call is connected click on **all located in the Dial Pad Panel.** The first conference participant is added to the Conference and Call Activity Panels.
- 3. Call the second conference participant.
- 4. Once the call is connected click on  $\frac{1}{40}$  located in the Dial Pad Panel. The conference is now active as indicated in the Audio Panel.
- 5. Repeat the above steps to add more participants.
- $\overline{6}$  To end the conference click the  $\overline{1}$  icon next to the conference call.

© Speakerbus Technology Limited 2021